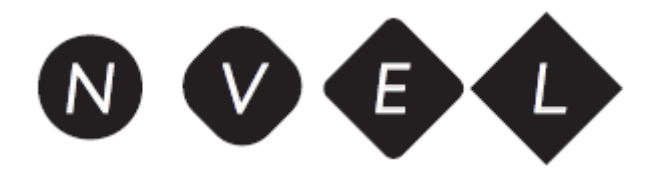

# **De Nederlandse Vragenlijst voor Effectieve Leerstrategieën afnemen in het Boom testcentrum - V***an klaarzetten tot rapport maken*

### **Introductie**

Met de *Nederlandse Vragenlijst voor Effectieve Leerstrategieën* (NVEL) krijg je inzicht in de mate waarin jouw leerlingen gebruikmaken 14 relevante leerstrategieën. Op basis van de uitslag kun je leerlingen handvatten aanreiken om de inzet van leerstrategieën te verbeteren. Daarmee stel je leerlingen in staat het eigen leren in goede banen te leiden, te evalueren, bij te sturen en zichzelf te motiveren voor het leren.

De NVEL is online af te nemen in het Boom testcentrum. Dat kan klassikaal op school, maar ook individueel of 'op afstand'. De leerling beantwoordt in 20 à 30 minuten 144 vragen op een zogenoemde 'driepuntsschaal': 'ja', 'weet niet' of 'nee'. De vragen zijn als stellingen geformuleerd.

Direct nadat de leerling de vragen heeft beantwoord, kun je de afname normeren en het rapport opvragen en heb je handvatten om met de leerling in gesprek te gaan. De *Trainingskaarten Zelfregulerend leren met effectieve leerstrategieën* zijn een handig hulpmiddel om de leerstrategieën die de leerling nog onvoldoende beheerst, in te oefenen. De opdrachten op deze kaarten kunnen zowel individueel als in groepjes worden uitgevoerd. Wil je je leerlingen er steeds aan herinneren welke leerstrategieën ze kunnen inzetten? Hang dan de *Poster Zelfregulerend leren* als geheugensteuntje op in de klas.

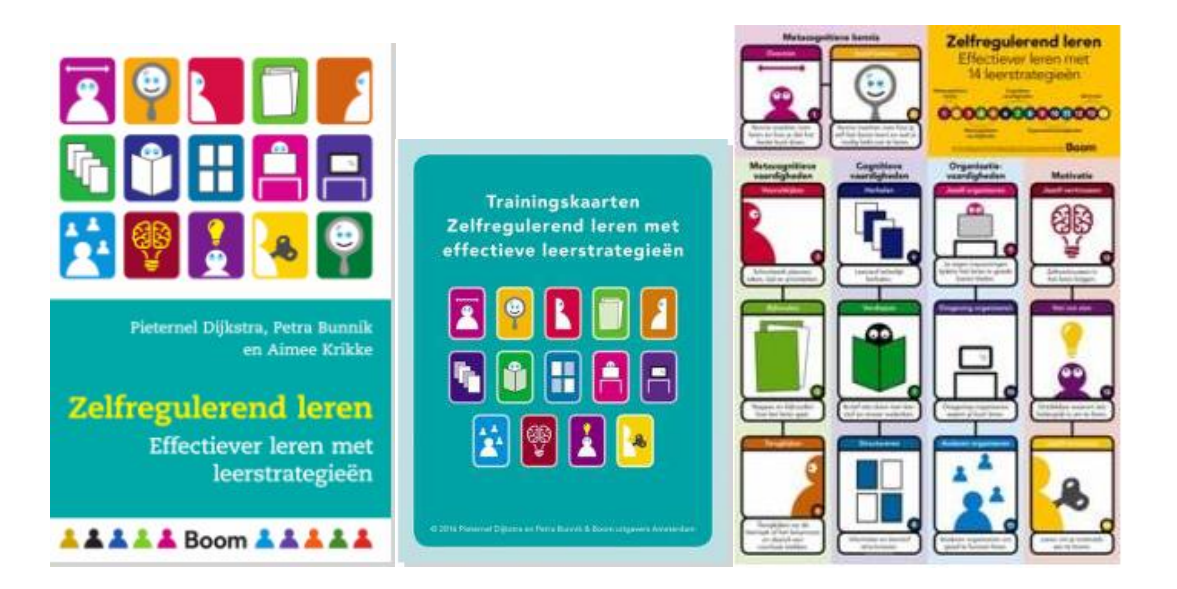

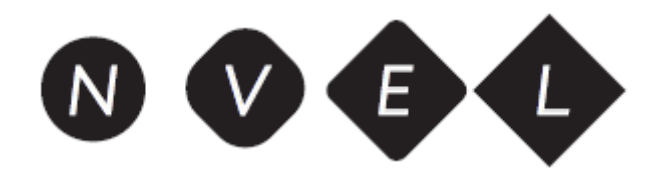

#### **De NVEL klaarzetten voor afname**

*Zie ook hoofdstuk van 2 van de Gebruikershandleiding en Verantwoording.* Ga naar [www.boomtestcentrum.nl](http://www.boomtestcentrum.nl/) en log in met je e-mailadres en wachtwoord.

1. Als dit de eerste keer is dat je de NVEL gaat afnemen, voeg je eenmalig de NVEL toe aan je account. Klik bij 'Beheer' op 'Instellingen beheren'.

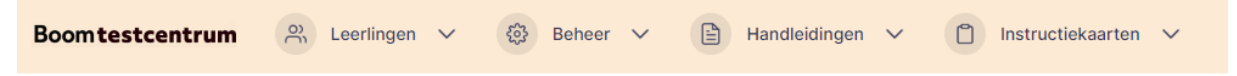

2. Kies bij 'Voeg een test toe' de NVEL en klik op 'Test toevoegen'. Deze verschijnt dan in de kolom onder 'Mijn tests'. Nu kun je de vragenlijst klaarzetten voor afname.

## Instelling beheren

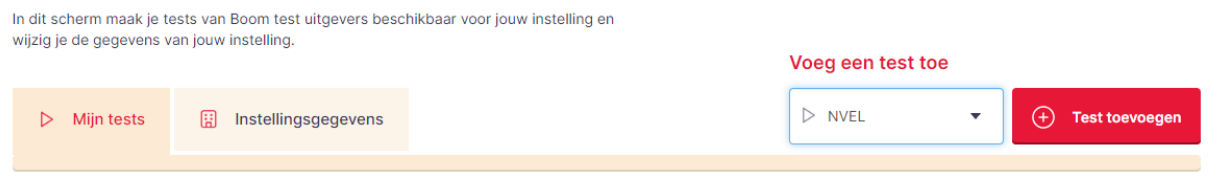

3. Staan de leerling(en) die je de NVEL wilt laten invullen, nog niet in het Boom testcentrum? Voeg die dan eerst toe.

Neem je de NVEL klassikaal af en moet je de vragenlijst dus voor veel leerlingen klaarzetten? Vraag dan naar de mogelijkheden om deze gegevens veilig en gemakkelijk vanuit **Magister** of **Somtoday** in het Boom testcentrum te importeren: neem hiervoor contact op met onze klantenservicemedewerkers vi[a klantenservice@boomtestonderwijs.nl.](mailto:klantenservice@boomtestonderwijs.nl)

Klik op 'Leerlingen toevoegen' of 'Leerling toevoegen'.

Wil je de NVEL niet meteen, maar op een later moment afnemen, vul dan ook het emailadres van de leerling toe.

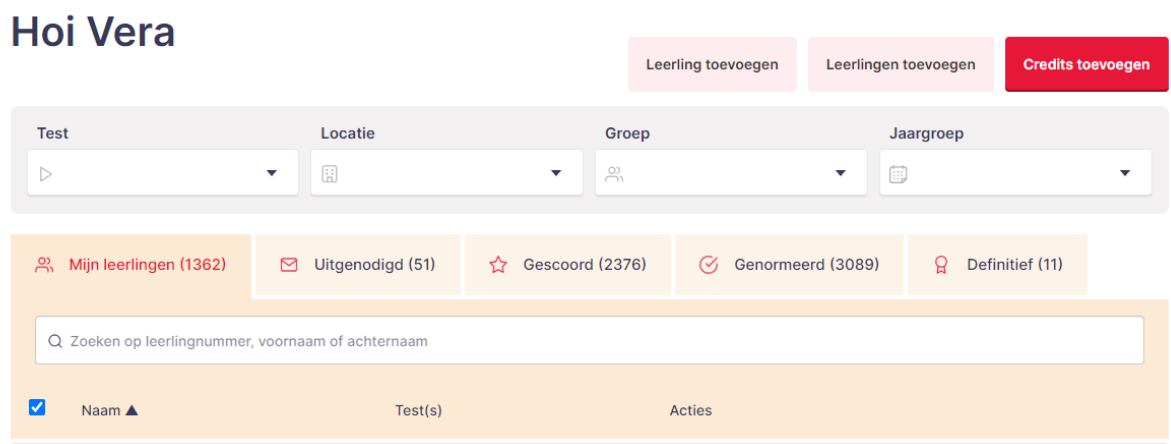

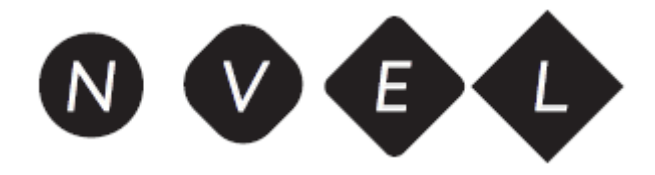

- 4. Heb je de betreffende leerling(en) toegevoegd, kies dan welke leerling(en) je wilt uitnodigen om de NVEL in te vullen.
	- o Je kunt ook onder 'Groep' een groep kiezen waaraan je de leerlingen hebt toegevoegd.
	- o Of kies uit de lijst onder het tabblad 'Mijn leerlingen' de leerling(en) die je wilt uitnodigen.

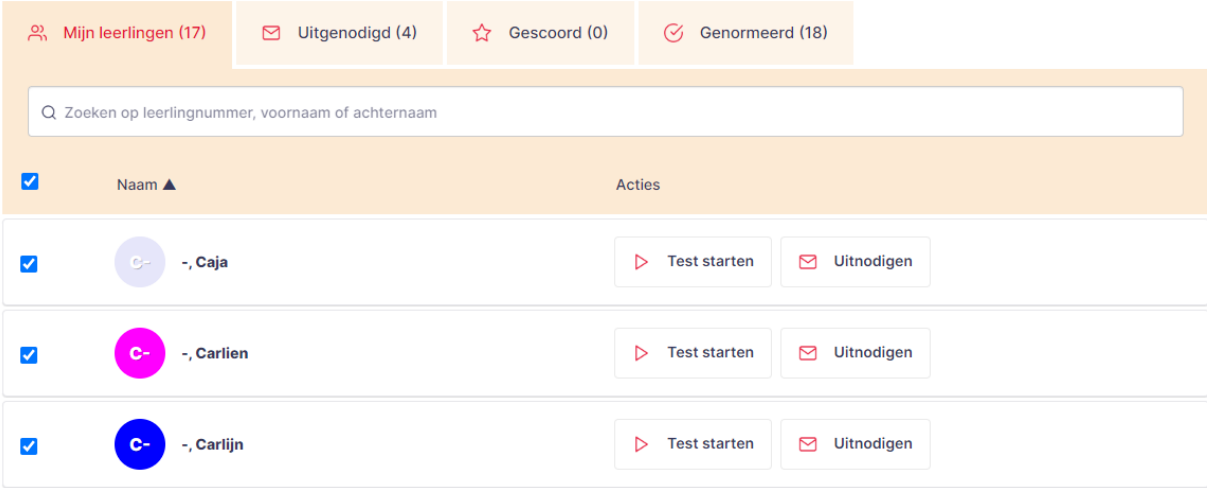

**Je kunt de leerling(en) meteen of op een later moment de vragen laten invullen. Afhankelijk van je keuze doe je het volgende:**

## **De NVEL meteen bij je leerling(en) afnemen**

- 1. Wil je de afname meteen starten? Klik dan achter de naam van de leerling op 'Test starten'
- 2. Selecteer voor deze leerling de NVEL, klik op 'Starten' en kies of de leerling de vragenlijst op 'Deze pc' wilt laten invullen of op een 'Andere pc'.
- 3. Kies je 'Deze pc', dan kun je de vragenlijst meteen starten, kies je 'Andere pc', dan verschijnen er op het scherm een url en een unieke, 12-cijferige inlogcode. Hiermee kan de leerling de NVEL op een andere pc (en dus ook 'op afstand') invullen.
- 4. De leerling krijgt eerst een korte instructie met een aantal voorbeeldstellingen en beantwoordt vervolgens de 144 vragen. Er mogen geen vragen worden overgeslagen en er zijn geen 'goede' of 'foute'

antwoorden: het gaat om de mening van de leerling zelf!

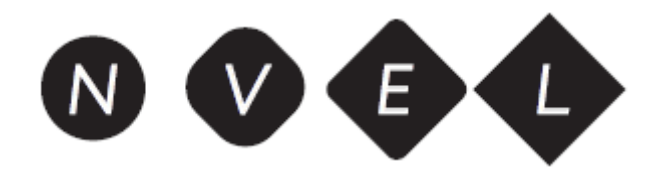

#### **De NVEL op een later moment bij je leerling(en) afnemen**

1. Wil je de NVEL op een later moment laten invullen? Selecteer de betreffende leerlingen dan door een vinkje voor hun naam te zetten en vervolgens onderaan de pagina op 'Uitnodigen' te klikken.

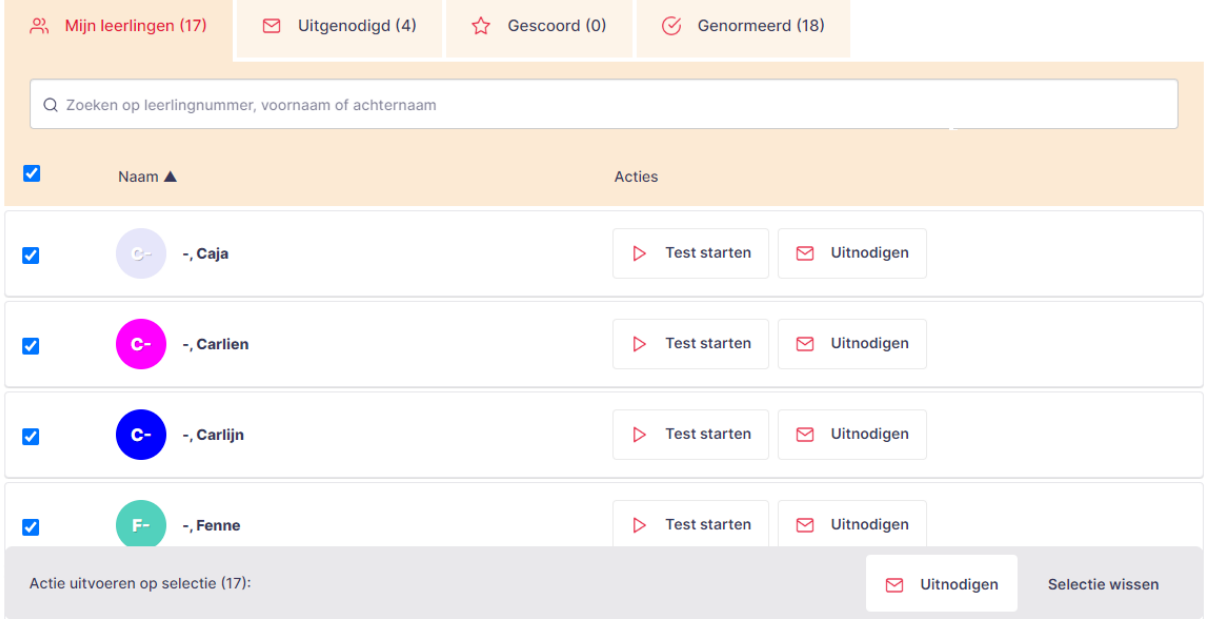

#### **Uitnodigen**

Kies hieronder de test waarvoor de geselecteerde leerlingen moeten worden uitgenodigd.

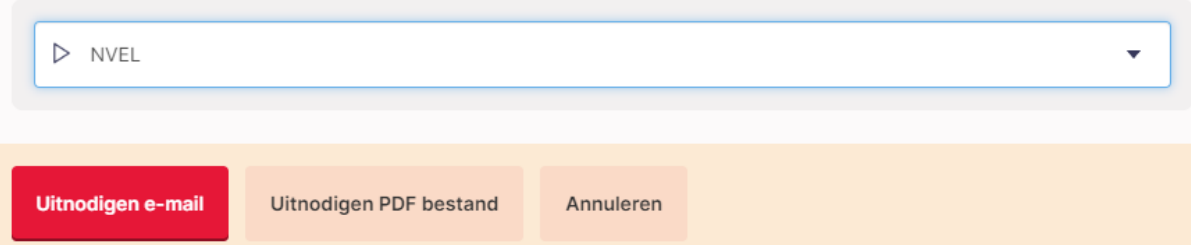

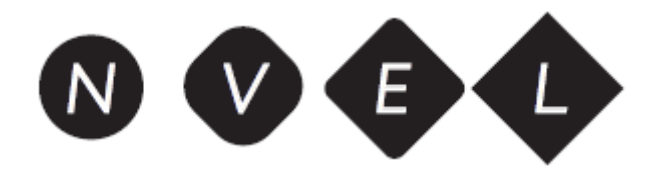

**Je hebt nu twee manieren om je leerlingen een link en inlogcode te sturen waarmee ze op een later moment de NVEL kunnen invullen: via een e-mail of via een PDF-bestand.**

#### **Een link en inlogcode per e-mail versturen**

Je kunt de leerling(en) individueel uitnodigen via e-mail. Wanneer je bij het invoeren van de leerlinggegevens geen e-mailadres had ingevoerd, kun je dat hier alsnog doen. Dat geldt ook voor het kiezen van het juiste leerjaar (relevant voor de juiste normering).

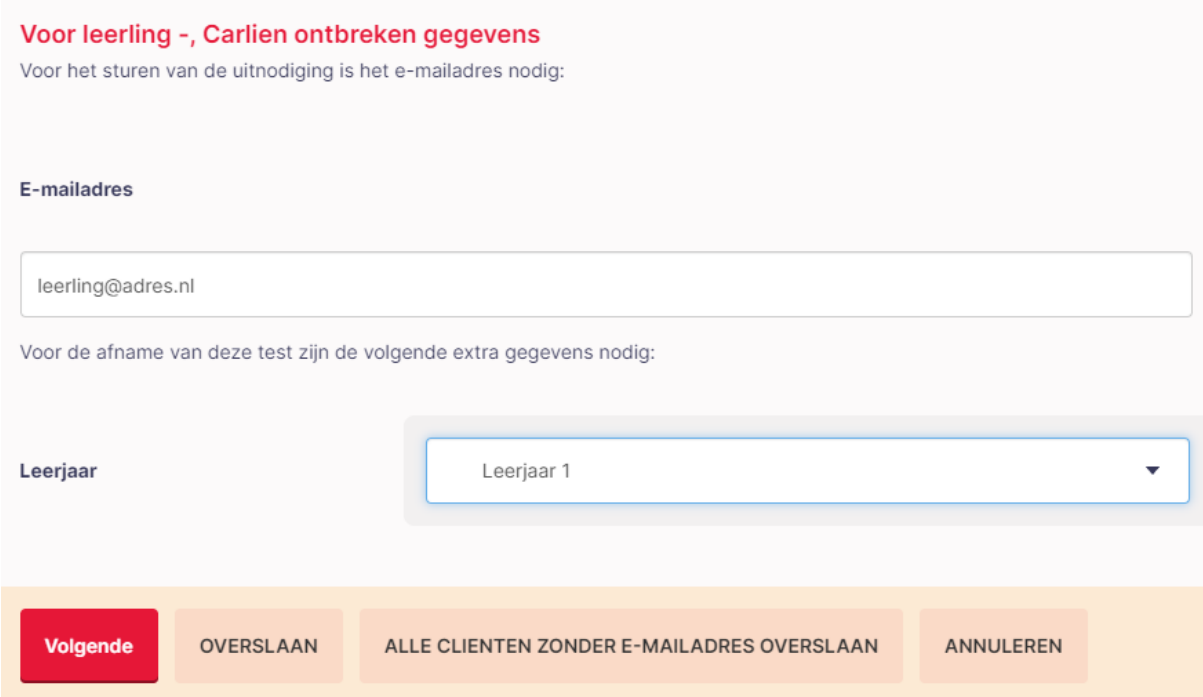

### **Een link en inlogcode opslaan in een PDF-bestand**

Je kunt de leerlingen ook uitnodigen via een link en inlogcode uit een PDF-bestand. Wanneer je bij het invoeren van de leerlinggegevens geen leerjaar (relevant voor de juiste normering) had aangegeven, kun je dat hier alsnog doen.

Er wordt een PDF-bestand gemaakt met voor iedere leerling een unieke 12-cijferige inlogcode. Je kunt dan zelf bepalen wanneer en hoe je deze inlogcode aan de leerlingen geeft.

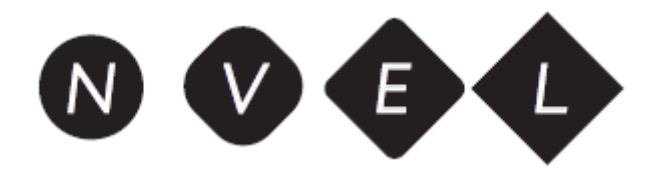

**Zodra de leerling(en) de vragen hebben ingevuld en de afname hebben afgesloten, kun je de afname(s) normen en de rapporten opvragen**

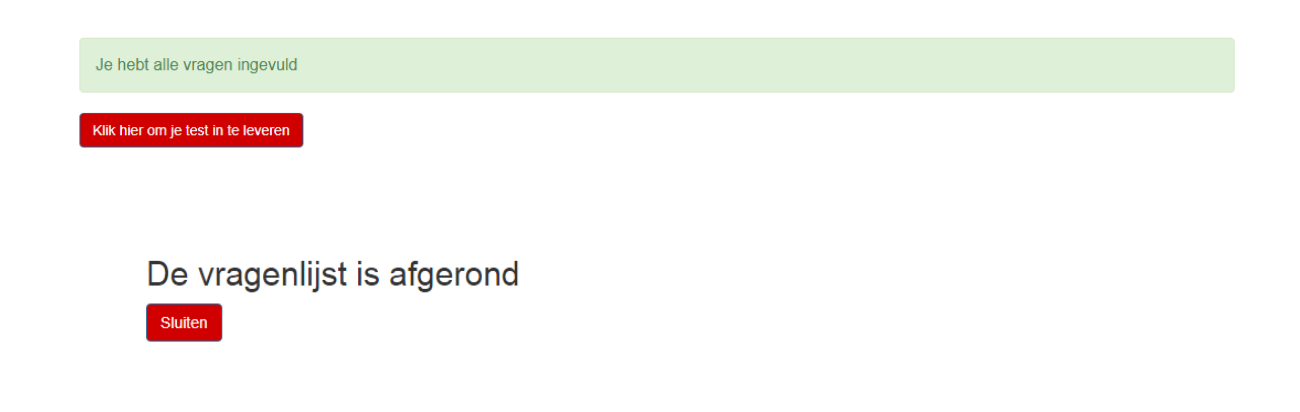

#### **De afname normen**

Nadat de leerling(en) de vragen hebben ingevuld en de afname hebben afgesloten, kun je de afname(s) normen en de rapporten opvragen.

Voor het normeren heb je zogenoemde 'credits' nodig. Deze kun je aanschaffen op [www.boomtestonderwijs.nl.](http://www.boomtestonderwijs.nl/) Ze zijn verkrijgbaar in sets van 5, 10 en 25 normeringen.

1. Ga naar het lichtroze tabblad 'Gescoord'. Klik daar ofwel achter de naam van de leerling, of als je alle meer afnames in en keer wilt normeren, onderaan de pagina op 'normeren'.

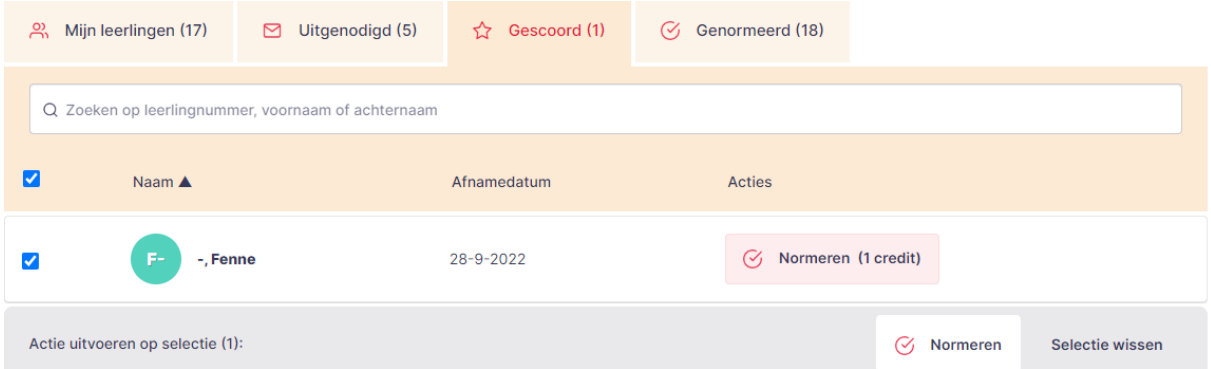

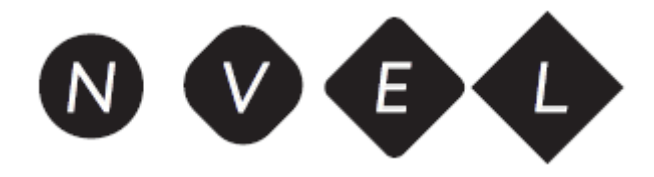

2. De genormeerde afnames staan nu onder het tabblad 'Genormeerd'. Hier kun je een rapport aanmaken.

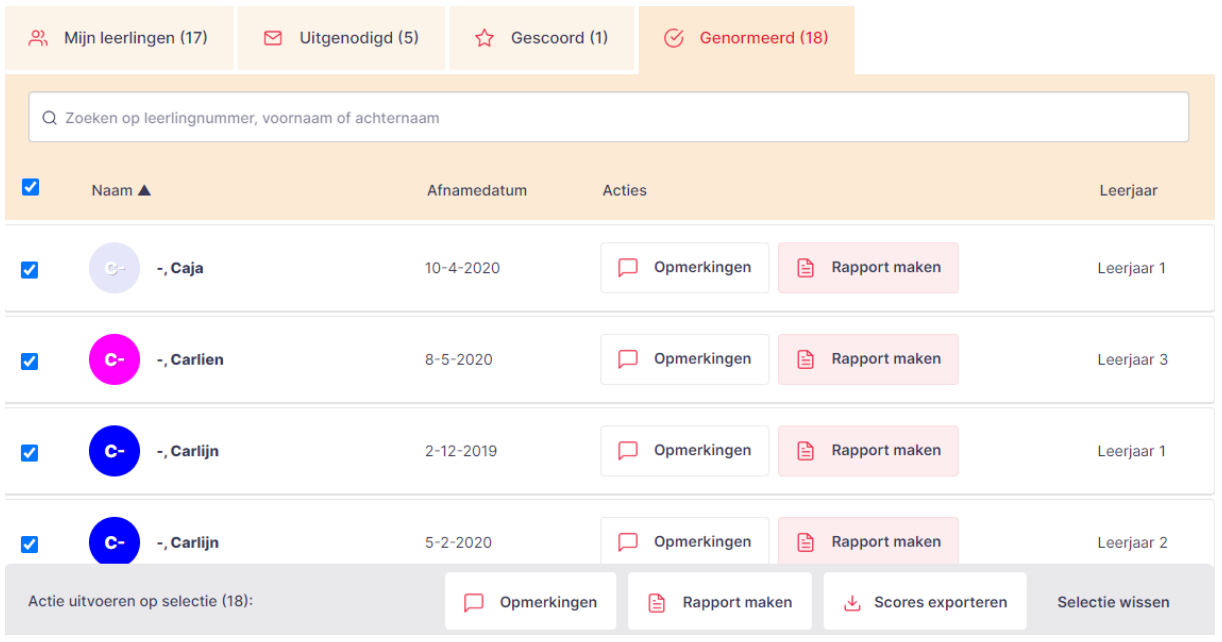

3. Klik op 'Rapport aanmaken'. Kies of je een groepsrapport of een individueel rapport wilt aanmaken.

Groepsrapporten kun je maken met wanneer alle leerlingen uit de groep in hetzelfde leerjaar zitten.

Je kunt de rapporten opslaan en printen, maar ook (kosteloos) steeds opnieuw opvragen.

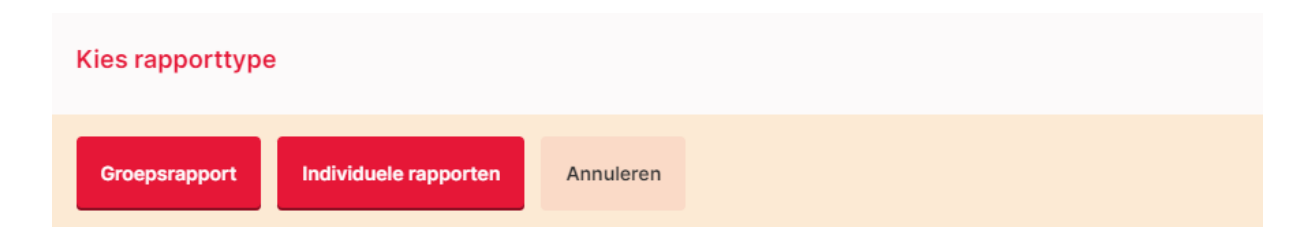

In hoofdstuk 5 van de Gebruikershandleiding en Verantwoording lees je meer over de betekenis van de NVEL-scores.

In hoofdstuk 6 worden aan de hand van voorbeeldrapporten drie praktijkvoorbeelden beschreven. Deze kunnen je helpen de NVEL-scores te interpreteren en met de uitslag aan de slag te gaan.